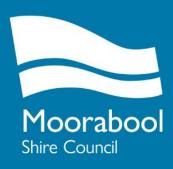

# HOW TO GUIDE ONLINE EVENT PERMIT APPLICATION AND MANAGEMENT SYSTEM

GREENLIGHT PERMIT MANAGER, EVENTS MODULE

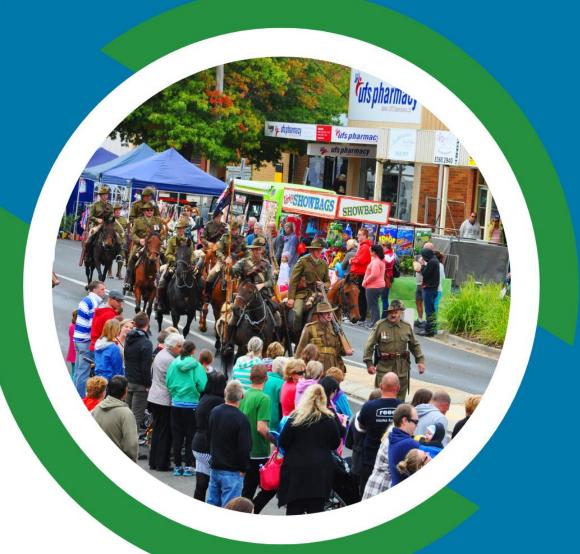

### **About**

Council have implemented the Greenlight Online Permit Manager, Events Module (an e-Vis application) to manage event permits. A system and service improvement process across several council functions, this online application and management system will create improved accountability, optimise workflow internally, minimise duplication and create a transparent outcome for customers.

The Greenlight Online Permit Manager will allow you to submit and pay for your applications online, receive correspondence by email and monitor the status of your applications from start to finish.

### **Access link**

https://moorabool.greenlightopm.com/

## **Templates and further information**

Templates for the supporting documents and the Community Event Guide for further information can be accessed on <u>Councils website</u>.

Details provided in the application, can't be changed after submission so please ensure the correct information is provided.

Front page image: Ballan Autumn Festival

### **Step One**

- Go to: <a href="https://moorabool.greenlightopm.com/">https://moorabool.greenlightopm.com/</a>
- Click on Apply to hold an event.

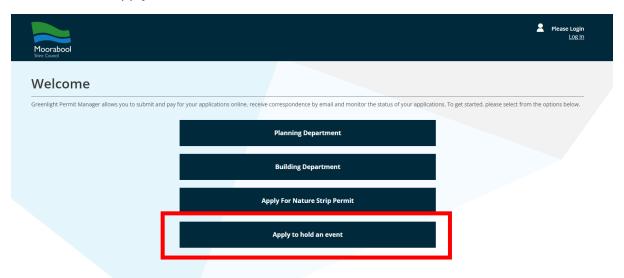

- Create an account or login:
  - o First time user of the Greenlight Permit Manager:
    - Click on the Registration button under the First Time User Registration section.
    - Complete new registration and verify your email.
  - If you have submitted a planning applicated, register a pool or submit a building permit you can use the same login details to access the event permit application.
    - Complete your username and password.
    - Click login.

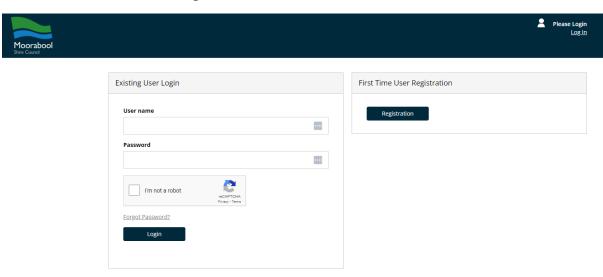

## **Step Two**

- After reading the information, tick the box.
- Click Lodge New Application.

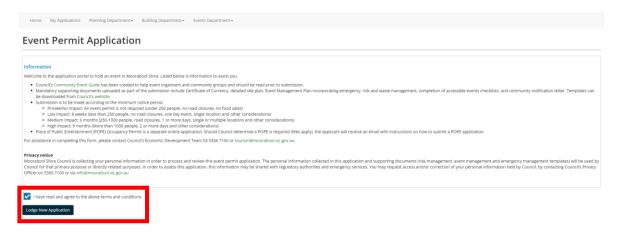

# **Step Three**

Complete the 11 sections.

- Section 1: Event Contact Details.
  - The applicant will be pre-populated. This information is the same as the login details.
  - o Only one applicant can be included.
  - o Click save and proceed.

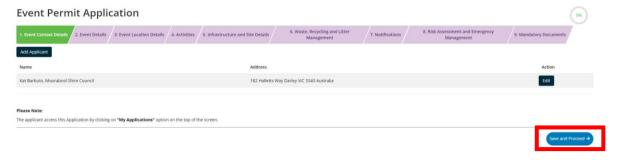

- Section 2: Event Details
  - o Complete all fields and tick all that applies.
  - Click save and proceed.

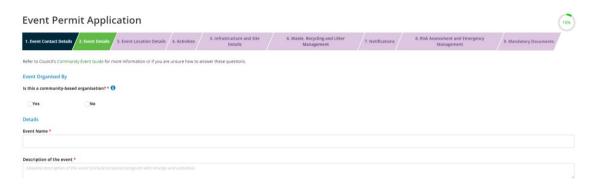

- Section 3: Event Location Details
  - Click Add Property

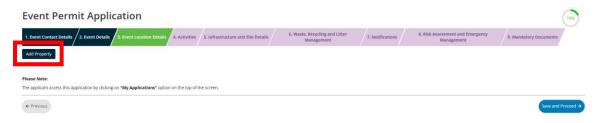

- Fill out the information.
  - The location name is the park name. A street address can be obtained from Google.
- o Click save.
- Click save and proceed.

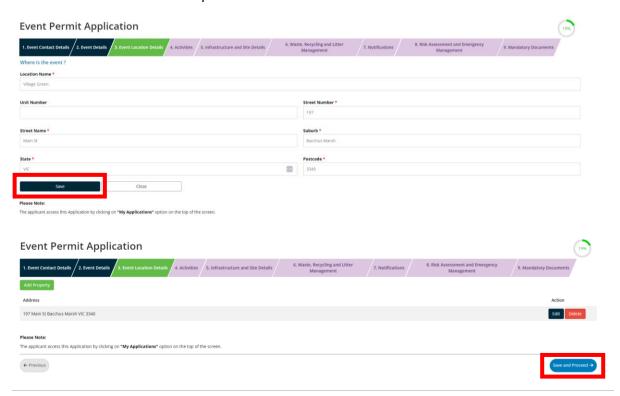

- Complete remaining sections, clicking save and proceed after each:
  - o Section 4: Activities
  - Section 5: Infrastructure and Site Details
  - o Section 6: Waste, Recycling and Litter Management
  - o Section 7: Notifications
  - o Section 8: Risk Assessment and Emergency Management
- Section 9: Mandatory Documents
  - o Upload the required mandatory documents.
  - o All documents must be complete and final versions.
  - o Templates can be found on Councils website.
  - o Click save and proceed.

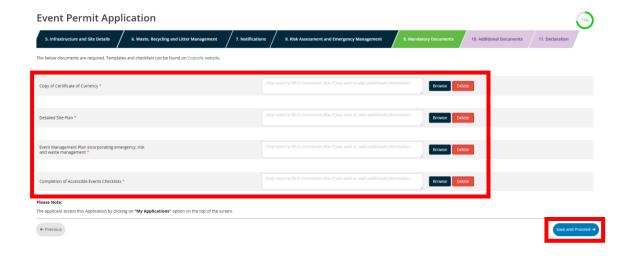

- Section 10: Additional Documents
  - Upload any additional documents that haven't been uploaded throughout the application i.e. Working with children's check etc, Firework Worksafe documents etc.
  - Select the type of document from the drop down, select the file, click start upload.
  - o Click save and proceed.

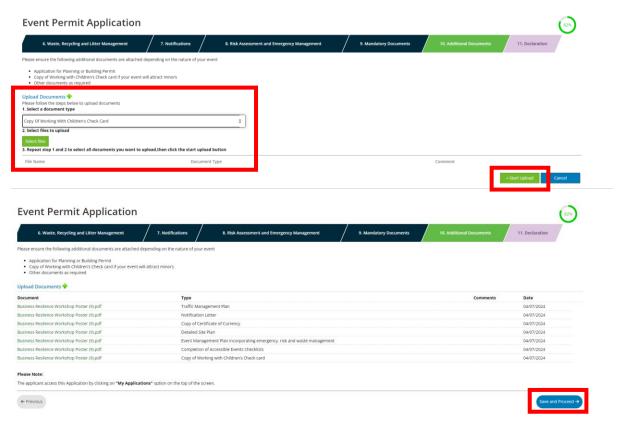

- Section 11: Declaration
  - Read the indemnity and terms and conditions.
  - o Tick that you agree for both the indemnity and terms and conditions.
  - o Click submit.

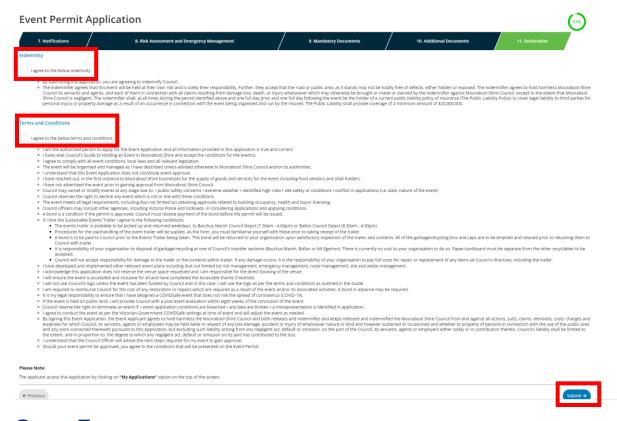

### **Step Four**

• The application has been submitted.

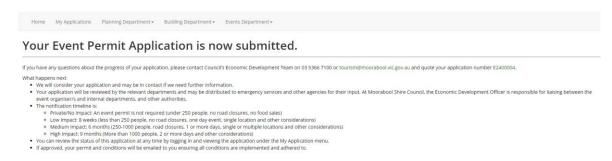

The status of the application can be viewed at any time by logging and selecting *My Applications*.

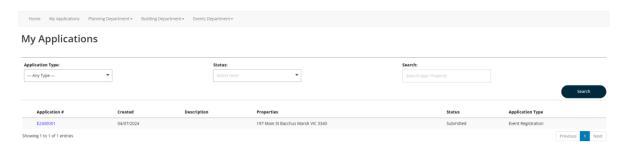

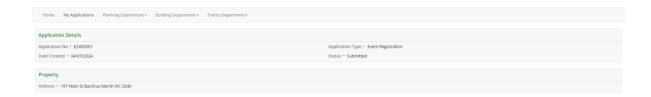

• An automatic email will be sent advising the application has been submitted.

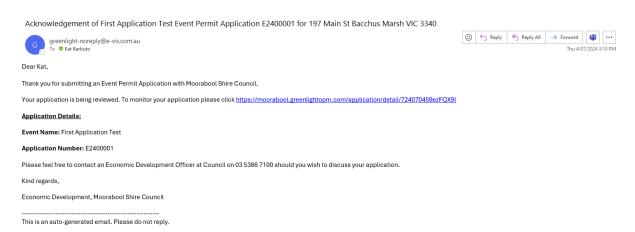

• From this point, as the applicant there are no further steps. Council will be in contact for further information.

### **Providing requested information**

Applications may require further information to be provided.

• Applicants will receive an email notification. Clicking on the *link* will take you to the portal.

Request for Further Information for Berry Long Run Event Permit Application E2400006 at 41 Golden Point Road Blackwood VIC 3458

Planning and Building
To Kat Barbuto

Dear Joe,

As discussed, additional information is required to proceed your Event Permit Application for Berry Long Run further.

To upload and provide requested information and monitor your application please click <a href="https://moorabool.greenlightopm.com/application/detail/7240710R6F420M3E">https://moorabool.greenlightopm.com/application/detail/7240710R6F420M3E</a>

Please feel free to contact an Economic Development Officer at Council on 03 5366 7100 should you have any questions.

Kind regards,
Economic Development, Moorabool Shire Council

This is an auto-generated email. Please do not reply.

Click Provide Requested Information

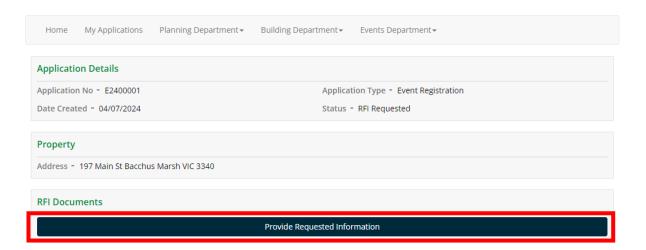

- Select a *document type*. If there is no document type related to your information, select document.
- Click on select files, finding the file from your device.
- Click on Start Upload.
- Repeat the above steps to provide all required documentation.

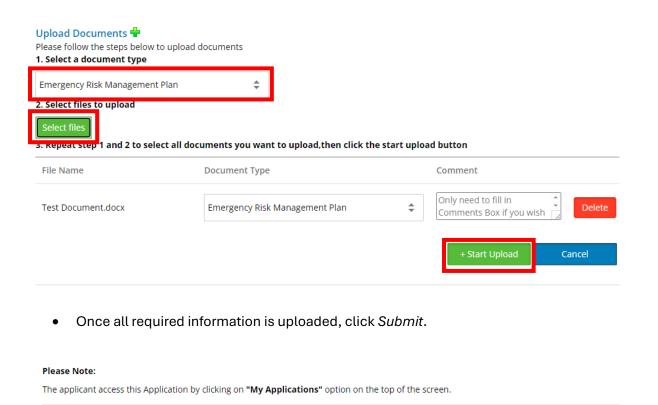

• A confirmation page will display.

### Your further information has been received.

What happens next

• Thank you for submitting the required information. The information will be reviewed and if satisfactory, an assessment of your application E2400001 will be completed.

Submit →

# Making a payment

Security bonds may be required.

• Applicants will receive an email notification. Clicking on the *link* will take you to the portal.

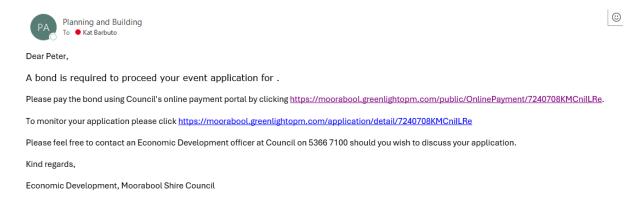

Review the payment details. Click on Pay.

# Payment Details Application No - E240003 Application No - E240003 Status - Payment Requested Land Address Address Address I Toverner St Maddingley Vk 3340 Outstanding Fees Fee Description Amount Maddingley Park Security Bond Total Fees 1 S55.00 Toy Total Fees

• Fill out the details.

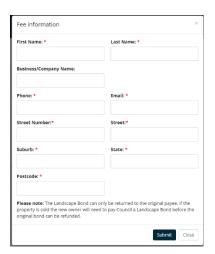

• Input the payment details.

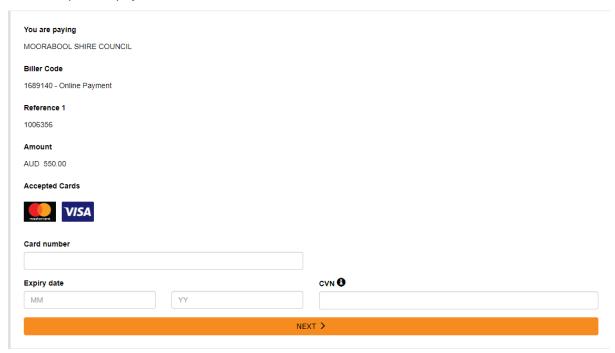